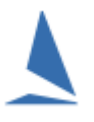

## **Important!!**

The TopYacht Entry System (TES) for Off-the-Beach boats is person based as opposed to boat based (for Keelboats).

This means that both the skipper AND crew **must** have a Profile in TES *before an event entry can be made.*

#### **Overview**

#### **Add the Skipper FIRST**

The skipper starts the entry.

#### **Add the Boat**

As part of the entry, select one of your existing boat(s) OR create a new one even if that boat was previously owned by someone else.

#### **Adding Crew**

Select from…

- $\triangleright$  your previous crew; or
- $\triangleright$  add a new Crew Member

A profile for that new crew member *must exist in TES*. ( Instructions for creating a new profile are at the end of this document. )*.*

## **Complete all other sections further down the page.**

## **Detail**

From the event/club's website find the entry page. On the entry page there will be a section like the sample below.

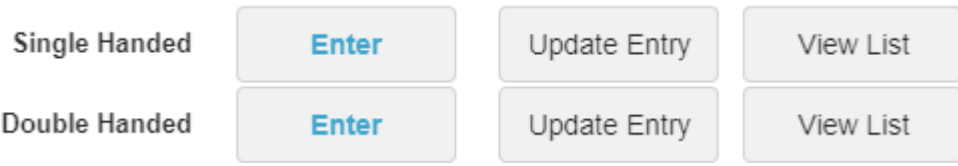

The actual entry pages are the same for both except the "Double Handed" has a place to add crew.

When you click the "Enter" button it opens the login page.

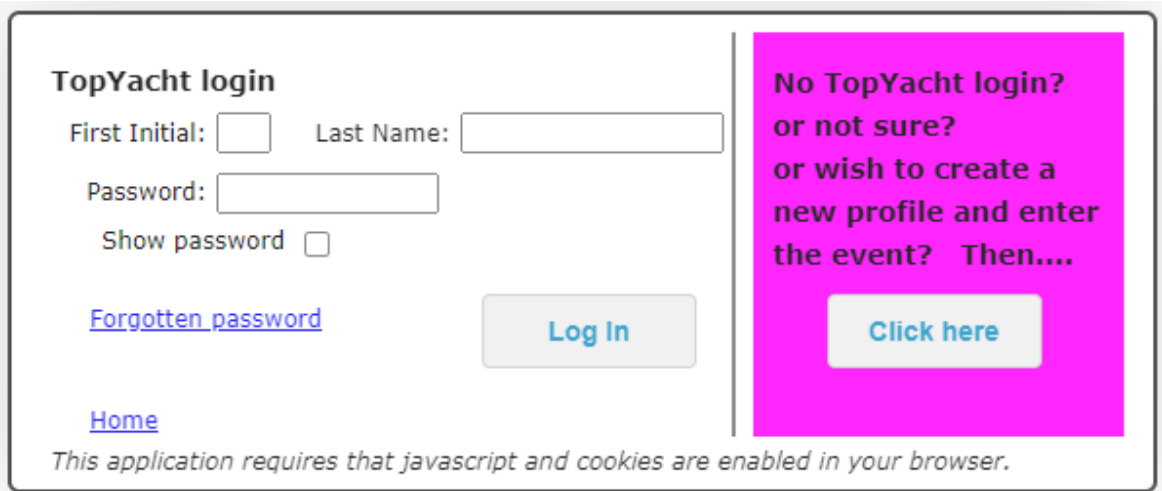

If you already have a TopYacht profile, then enter your details then press the "Log In" button **TopYacht login** 

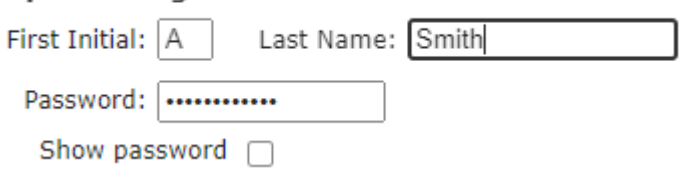

If you do not have a TopYacht profile, then use the "Click Here" button on the right. (See creating new profile at the end of this document.)

The entry page has a number of sections.

The key sections start with the screens snips below.

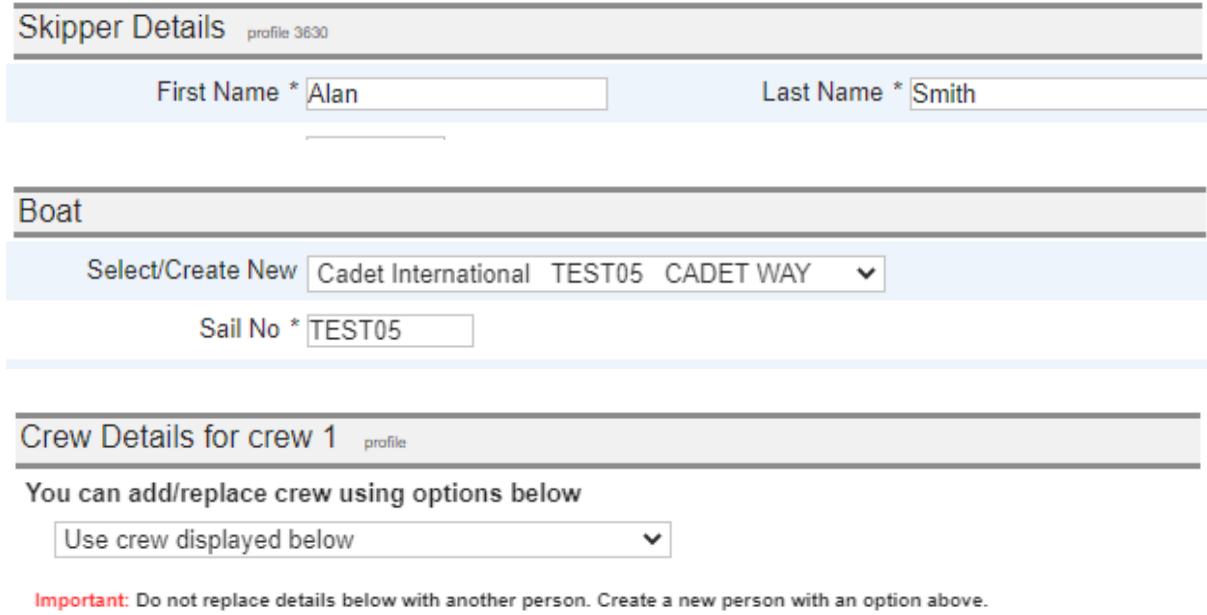

For a double handed entry, the club needs the details of the crew for safety, communication and for other reasons.

Adding crew to your boat provides 4 options.

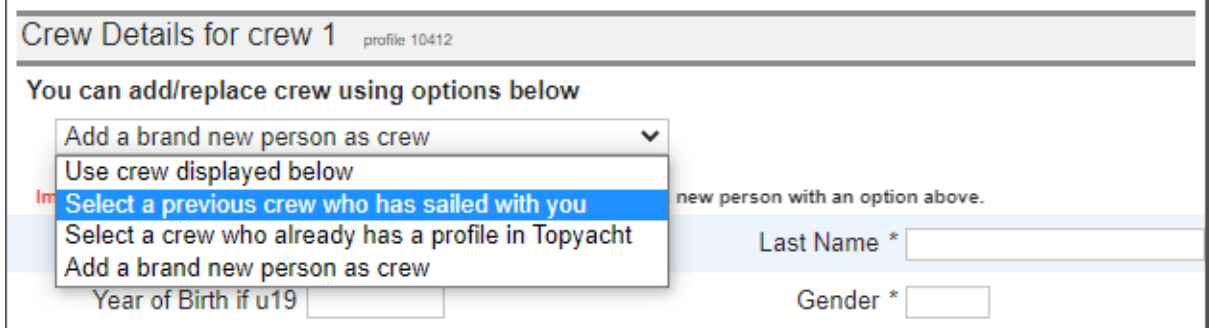

*Use crew displayed below* – this is applicable if you are updating your entry and the crew is already attached.

*Select a previous crew who has sailed with you* – search for a previous crew person and add them to this entry.

*Select a crew who already has a profile in TopYacht* – you will need their name and they will have to tell you their TopYacht password. You can't just find them on a list and add them as that would contravene privacy rules.

*Add a brand-new person as crew* - DO NOT TO USE THIS OPTION!! You can end up creating a duplicate person which will make their life difficult going forward in terms of entered in events. MUCH BETTER – get them to tell you their TopYacht pw as above OR tell them that they must create a TopYacht profile, then provide you with their pw. (See further down this document for creating new profile.)

Once you have added your crew (where relevant), complete the remaining sections remembering to click the "Save Changes" at the bottom of the page.

**Save Changes** 

# **Update your profile**

Towards the bottom of the entry page is an option to update your personal profile, things like email address mobile etc.

Update Profile

## **Create a new profile**

From the main screen click the "Enter" button for any of the options as per example below,

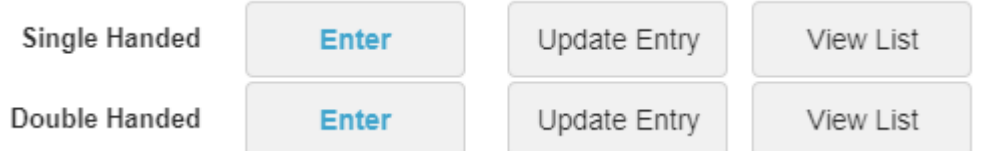

On the log in screen, click the "Click Here" in the pink area on the right.

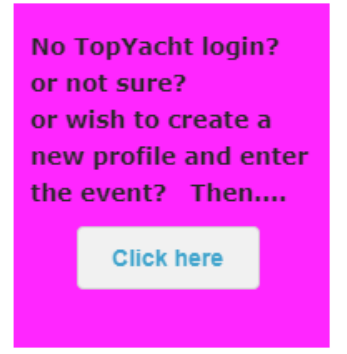

Fill in all sections of the "Key Details" then click Save Changes.

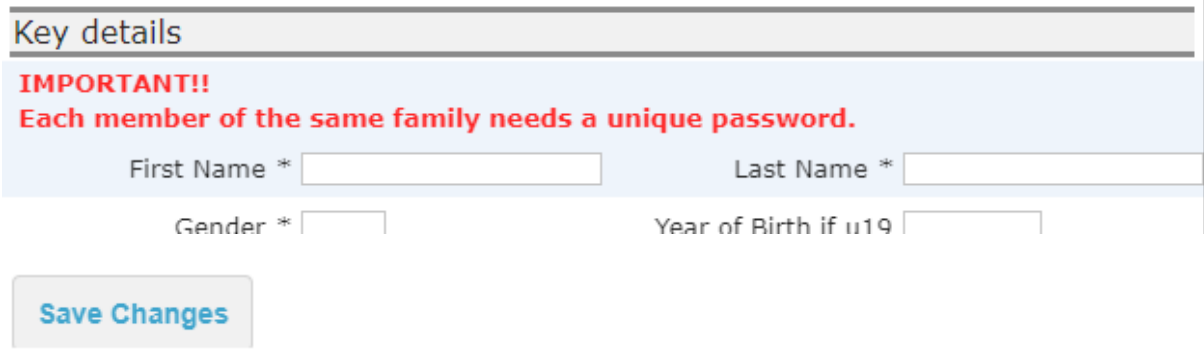

If you are a parent completing this for a child, remember it is the child's details that are required.

If you are creating a profile as a crew member, then when it moves you to the entry part of the page just go to the very bottom and press the "Home" link.

Home

# **Finding Your Password**

From the main screen click the "Enter" button for any of the options as per example below,

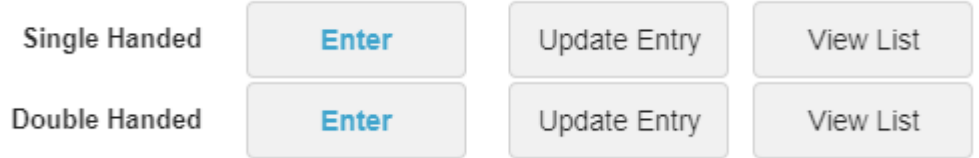

On the log in screen click the "Forgotten password" link at the bottom left.

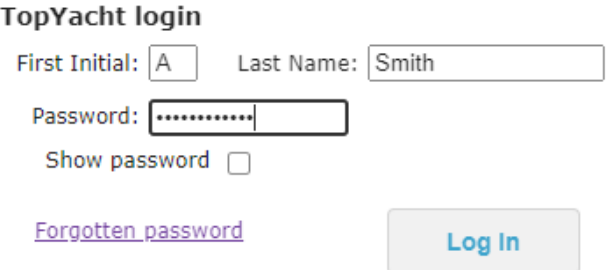

Fill in the form as shown below *making sure to use the email address* that you entered when creating your profile OR the email address your skipper entered when creating a new profile for you as crew.

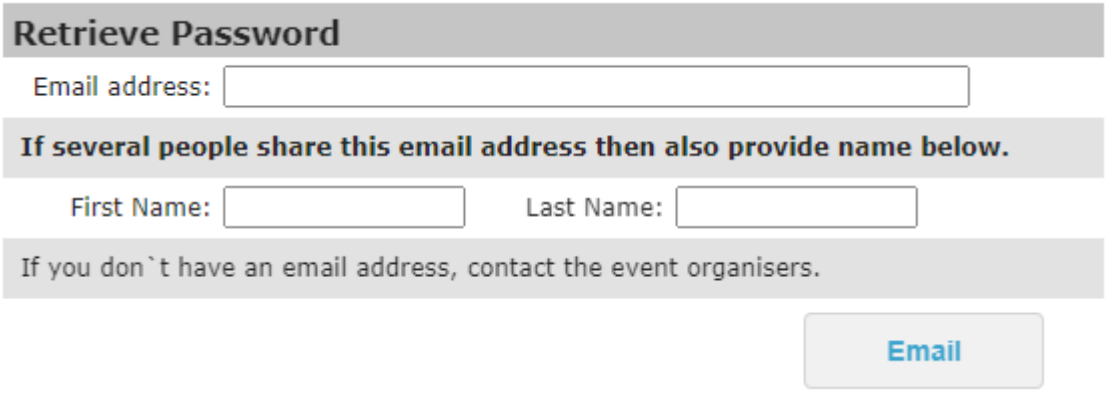

oooOOOooo

Rec 220901